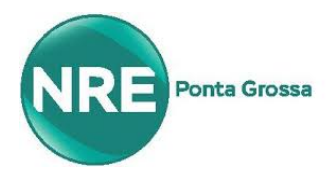

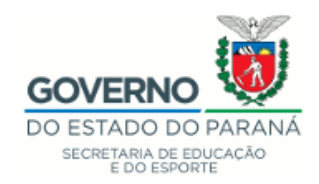

## **Terceiro Processo do Concurso de Remoção QPM/QUP 2020**

Informamos que a partir das 13 horas do dia 11/11/2020 estarão abertas as inscrições para o Terceiro Processo do Concurso de Remoção QPM/QUP 2020 (2.ª e 3.ª Etapas), com término às 17 horas do dia 17/11/2020.

O acesso ao sistema do Concurso de Remoção QPM/QUP 2020 ocorre por meio do Portal RH-SEED. Para participar, o professor poderá acessar o link que estará disponível na página de inscrições ou pelo endereço [www.rhseed.pr.gov.br](http://www.rhseed.pr.gov.br/), utilizando login e senha da Central de Segurança (mesmo login e senha dos sistemas PrConsig e Registro de Classe Online – RCO), selecionando o ícone do processo a que tem interesse, no período estabelecido para as inscrições.

**Terceiro Processo** – a remoção acontecerá entre municípios do mesmo NRE (2ª Etapa) e de Núcleos Regionais de Educação diferentes (3ª Etapa); neste processo, o professor não será removido para instituição de ensino, será lotado no município solicitado, se houver vaga. Participarão desse processo os professores que desejam alterar o município de lotação e, obrigatoriamente, os professores que ainda não têm lotação em município (lotados no NRE). Os professores nomeados em 2020 (exceto dos nomeados do NRE de Curitiba) deverão, obrigatoriamente, participar deste Processo

**Atenção: A SEED inscreverá, automaticamente, todos os professores lotados no NRE (sem referência a nenhum município), que deixarem de se inscrever no Concurso de Remoção, conforme previsto no Art. 5.º do Decreto Estadual n.º 5.038, de 25 de junho de 2012.**

Para mais informações, estamos encaminhando o Edital n.º 39/2020, que trata das normas e procedimentos para o Terceiro Processo do Concurso de Remoção QPM/QUP 2020, que também está disponível no endereço eletrônico: [http://www.educacao.pr.gov.br/RemocaoQPM-e-QUP-2020,](http://www.educacao.pr.gov.br/RemocaoQPM-e-QUP-2020) o Relatório de vagas do Edital n.º 39/2020, será disponibilizado até 11/11/2020.

Orientamos que o professor confira no RH-SEED a sua lotação, bem como, a disciplina de concurso, no endereço eletrônico [www.rhseed.pr.gov.br](http://www.rhseed.pr.gov.br/), utilizando o CPF como login e a senha da Central de Segurança para acesso.

O acesso ao sistema para inscrever-se no Concurso de Remoção, ocorrerá por meio do RH-SEED, utilizando login e senha da Central de Segurança (mesmo login e senha dos sistemas PrConsig e Registro de Classe Online – RCO.

A alteração/recuperação da senha de acesso deve ser realizada por meio do autoatendimento da Central de Segurança (opção "Recuperar/Alterar Senha" na tela de login).

Caso o servidor tenha problemas com a recuperação de sua senha, poderá entrar em contato com a Central de Atendimento da Celepar pelo telefone (41) 3200-5007, informando que "necessita recuperar a senha da Central de Segurança".

A recuperação da senha é de responsabilidade do candidato, que deverá providenciá-la com antecedência, em tempo hábil para efetivar a sua inscrição dentro do prazo estabelecido no edital.

Se após acessar o Portal RH-SEED, o ícone da Remoção QPM/QUP não estiver disponível, o professor deverá clicar em seu nome, que aparece no canto superior direito da tela; depois, no quadro "Informações Pessoais", clicar em "Alterar RG", preencher o campo RG (sem ponto ou traço) e selecionar UF - PR e clicar em "Alterar".

Ao concluir esse procedimento, é necessário sair do sistema e acessá-lo novamente para que o ícone esteja disponível.

Se ao acessar o sistema pelo navegador Mozilla Firefox, com popup desbloqueado, retornar a mensagem de "Login inválido", o professor deverá permitir o rastreamento em seu computador, clicando no ícone do "escudo" que fica ao lado do cadeado no mesmo local do endereço da página, na parte superior da tela.

Se ao tentar acessar o sistema de inscrição, a página não abrir ou retornar com erro, o professor deverá ser orientado a utilizar o navegador Mozilla Firefox, desbloqueando popups e, também, realizando a limpeza de todo o histórico (de navegação e de dados), conforme quadros abaixo.

Após realizar esses procedimentos, o servidor deverá fechar todas as páginas abertas do Mozilla, reabrir o navegador e acessar a página de inscrição do Concurso de Remoção, deixando sempre o mínimo de abas abertas.

Desbloqueio de popup: Ao acessar qualquer página com o navegador Mozilla Firefox, clique no ícone formado por três traços horizontais paralelos, localizado no canto superior direito da página, depois, em "Opções". Na página que se abrirá, clique na opção "Privacidade e Segurança", que fica no menu lateral à esquerda; localize o campo Permissões e desmarque a opção "Bloquear janelas popup".

Limpeza do histórico: Com qualquer página do Mozilla aberta, pressione as teclas "Control" + "Shift "+ "Delete". Na janela que irá abrir, no campo do "Intervalo de tempo a limpar", selecione a opção "tudo"; marque todas as opções do campo "Histórico" e todas as opções do campo "Dados" e clique em "Ok".